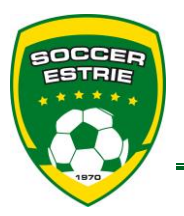

**Association régionale de soccer de l'Estrie**

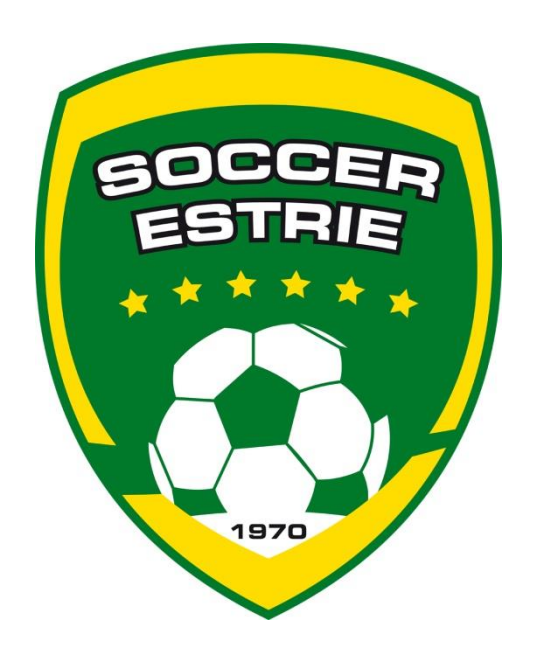

# **Guide d'information et procédure d'assignation régionale**

**par**

**Daniel Saint-Martin**

**Coordonnateur à l'arbitrage**

Ce guide a été conçu pour regrouper dans un seul document les différentes informations relatives au fonctionnement de l'assignation régionale ainsi qu'à la liste régionale en Estrie.

Les matchs qui sont assignés par la région, selon le fonctionnement inscrit dans ce guide, sont les matchs de la LIZ-2 (matchs des équipes AA). Les arbitres sur les matchs senior masculin, aussi assigné par la région, doivent aussi se fier à ce document afin de connaitre les procédures à suivre pour leurs assignations. Les arbitre-assistants, eux sont assignés directement par leur club, selon le fonctionnement propre à chacun.

Pour toutes les autres assignations faites par la région (festival d'ouverture, de fin de saison, finales des séries), l'assignation est réalisé suite à une demande de disponibilité spécifiquement pour l'évènement, donc, sans l'utilisation de ce guide.

Pour toute question qui ne serait pas couverte par ce document, pour des éclaircissements au sujet de l'assignation régionale ou toute autre question au sujet de l'arbitrage, vous pouvez contacter :

> **Daniel Saint-Martin** Coordonnateur à l'arbitrage Tél. : (819) 564-6700 Cell. : (819) 432-0097 Courriel : arbitrage@soccer-estrie.qc.ca

## **1. Liste régionale**

## **1.1 Définition**

La liste régionale représente les arbitres qui sont assignés sur les matchs AA de la région. La sélection des arbitres qui sont sur cette liste est effectuée par le CRA, mais des modifications peuvent y être apportées tout au long de la saison.

Les arbitres, qui sont assignés par la région, lors des matchs senior masculin A ne font pas nécessairement parti de la liste régionale, mais le fonctionnement de l'assignation est le même!

## **1.1. Critères de sélection**

Voici la liste des paramètres sur lequel le CRA se base pour avoir une idée du nombre d'arbitre qui sera nécessaire sur la liste régionale pour le début de la saison :

- Nombre d'équipe AA pour la saison (environ 2,3 arbitre par équipe);
- Catégories des équipes AA de la région;
- Nombre d'arbitre de retour sur la liste.

Pour compléter le nombre d'arbitre de la liste, le CRA se base sur les critères suivants :

- Arbitre nouvellement sur le PRDA;
- Résultats lors du camp d'identification;
- L'expérience de l'arbitre;
- Son habitude sur le terrain;
- Rapports d'évaluation;
- Arbitrer un minimum de 15 matchs assignés par son club en tant qu'arbitre ou arbitre-assistant;
- Recommandation du responsable à l'arbitrage et/ou de l'arbitre en chef du club;
- Recommandation d'arbitres ayant déjà arbitré avec le nouvel arbitre;
- Démontrer de l'intérêt, du professionnalisme et une condition physique adéquate;
- **Besoins spécifiques.**

## **1.2. Critères de maintien**

À chaque année, le CRA révise les noms des arbitres qui étaient sur la liste régionale l'année d'avant afin de déterminer qui sera maintenu sur la liste pour la saison à venir. Afin d'être maintenu, un arbitre doit avoir respecté les critères suivants :

- Avoir pris soin de s'affilier auprès de son club avant le  $1<sup>er</sup>$  avril;
- Présence à la réunion des arbitres de la liste régionale;
- Présence au stage annuel organisé par le CRA;
- Présence et participation aux tests physiques organisés par le CRA, et ce dans une forme permettant d'espérer réussir les standards exigés (minimalement 1);
- Avoir été disponible (avoir minimalement fait 10 matchs de catégorie AA);
- Respecter les assignations (maximum de 20% de refus et/ou remplacement);
- Confirmer ou refuser rapidement les assignations (en tenant compte du critère précédent);
- Être présent au moins 30 minutes avant l'heure prévue du début des matchs;
- Ne pas avoir été absent aux matchs qui ont été confirmés;

Offrir un arbitrage de qualité (rapports d'évaluation, suivis effectués en cas de signalement);

Il est possible qu'un arbitre n'ayant pas respecté ces critères soit quand même maintenu, le CRA prendra la décision dans ces situations exceptionnelles.

## **1.3. Affiliation**

Il est de la responsabilité des arbitres de s'assurer d'être affilié auprès d'un club de la région, via PTS-Registrariat, pour la saison d'été et ce **avant le 1 er avril** de l'année en cours.

Les arbitres non affiliés à cette date ne seront pas assignés la 1<sup>ère</sup> semaine d'activités et tant qu'ils n'auront pas corrigé la situation. Après le 1<sup>er</sup> mai, s'ils ne sont toujours pas affiliés, les arbitres fautifs seront retirés de la liste régionale, à moins d'une raison jugée valable par le coordonnateur à l'arbitrage.

## **2. Assignations**

## **2.1 Procédures d'assignation**

Soccer Estrie, via le coordonnateur à l'arbitrage, est responsable de l'assignation et du paiement du trio d'arbitre lors des matchs AA en région, ainsi que de l'assignation et du paiement de l'arbitre lors de match senior masculin et U21 masculin.

Les assignations seront faites en tenant compte de la liste des compétences qui sera fixée par le coordonnateur à l'arbitrage avec l'aide des recommandations du comité régionale d'arbitrage (CRA). Il est important de noter que cette liste de compétence pourra être modifiée durant la saison selon le développement des arbitres.

Les assignations seront réalisées dans les jours suivant les mercredis de mise à jour et seront publiées au plus tard les lundis suivant. Les arbitres devront confirmer les matchs dans PTS-REF le plus rapidement possible. **Tout match non confirmé 5 jours avant son déroulement pourra être réassigné à un autre arbitre sans aucun préavis.**

#### **2.1. Disponibilités**

Les disponibilités des arbitres devront être à jour à tous les mercredis, avant 12h00, pour la semaine débutant **trois (3) lundi plus tard**. Par exemple, pour la semaine débuterait le lundi 22 mai les disponibilités devront être entrées au plus tard le mercredi 3 mai avant midi.

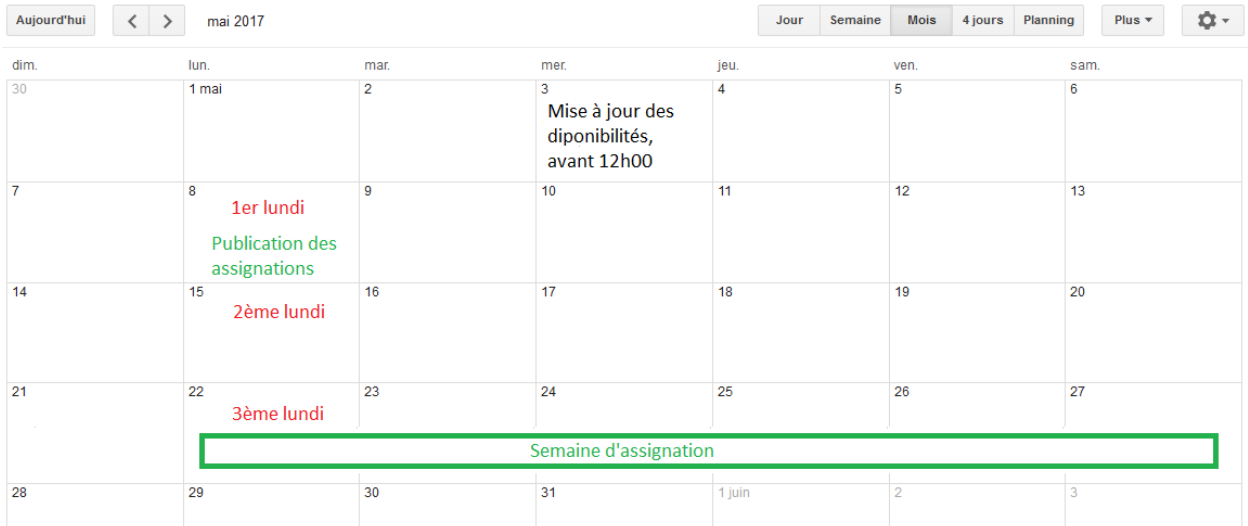

Il est de la responsabilité des arbitres d'entrer leurs disponibilités dans PTS-Ref. Les arbitres qui n'auront pas entré de disponibilités seront considérés comme indisponibles et ne seront donc pas assignés.

# **2.2. Refus et retour de match**

Dans un premier temps, il faut comprendre qu'il ne devrait pas y avoir de refus ni de retour de match!! Les assignations sont réalisées à partir des disponibilités entrées par les arbitres dans PTS-REF. Il est donc très important de s'assurer que les disponibilités sont bien entrées et qu'elles sont à jour. Ceci dit, il peut arriver des imprévus!!

Puisqu'il s'agit d'imprévus, nous n'autorisons qu'un **maximum de 5 jours de refus ou de retour de match dans l'année**. À moins de raisons exceptionnelles, passé ce nombre l'arbitre risque de se retrouver dans le bas de la liste d'assignation et de n'être assigner que sur les matchs où il n'y a pas d'autres arbitres de disponible pour la prochaine période d'assignation, voir le reste de la saison. Nous ne voulons pas en arriver là, mais il faut comprendre qu'il est souvent très difficile de réassigner un match puisqu'une fois que l'assignation d'une période a été faite, les arbitres qui étaient disponibles et qui n'ont pas été assigné risque d'en profiter pour se cédulé d'autres activités.

- Refus de match = Match qui est refusé à partir de PTS-Ref.
- Retour de match = Match qui a été accepté dans PTS-Ref mais où l'arbitre n'est plus disponible.

À noter que le système PTS-Ref ne permet pas de refuser un à moins de 3 jours de celui-ci. Si le match n'avait pas été réassigné, mais que l'arbitre n'est plus disponible pour le faire, il doit envoyer un courriel au coordonnateur à l'arbitrage [\(arbitrage@soccer-estrie.qc.ca\)](mailto:arbitrage@soccer-estrie.qc.ca) pour l'informer afin que le match soit réassigné.

Lors de retour de match, il est fortement encourager que les arbitres regarder eux-mêmes à trouver un remplaçant pour le match qu'ils ne peuvent plus faire. Un remplacement qui a été orchestré par l'arbitre ne sera pas pénalisé comme étant un retour de match. Le remplacement devra être fait par un arbitre ayant au minimum les compétences requises pour faire le match. Par la suite, les deux arbitres en cause devront en aviser le coordonnateur à l'arbitrage via courriel, texto ou message Facebook qui donnera son accord sur le choix du remplaçant ou non. Une fois accepté par le coordonnateur, le changement sera officialisé dans PTS-Ref.

Prendre note **qu'aucun courriel ou message d'appel à tous ne sera toléré** de la part d'arbitres désirant se faire remplacer. De plus, les arbitres échangeant des matchs sans avoir avisé préalablement le coordonnateur à l'arbitrage s'exposeront à des sanctions.

# **2.3. Matchs disponibles**

Les arbitres pourront placer des demandes d'assignation sur les matchs refusés ou qui n'avait pas été assigné directement dans PTS-REF. La demande d'assignation ne garantit pas que le match soit effectivement assigné à l'arbitre. Les matchs disponibles seront assignés le plus tôt possible à des arbitres les ayants demandé ou qui sont disponibles dans PTS-REF. Il est donc important de garder les disponibilités à jour en tout temps.

Les arbitres devront s'assurer d'être disponibles dans PTS-REF afin de pouvoir être assigné sur un match disponible, c'est la façon de valider qu'il n'y a pas eu d'erreur ou de changement lorsque le match est de nouveau assigné. Donc, si un arbitre demande un match, mais qu'il est indisponible dans PTS-REF, il ne sera pas assigné. En plus d'apparaître dans leur liste de matchs dans PTS-Ref, les arbitres seront également avisés par courriel automatique qu'un match leur a été ajouté.

## **3. Résultats dans PTS-Ref**

Lors des matchs AA, l'arbitre se doit d'entrer les résultats dans PTS-Ref après son match et d'envoyer une photo des deux copie des feuilles de match à la LIZ-2 [\(match@arsrs.com\)](mailto:match@arsrs.com) dans un délai de 48h après la fin de celui-ci. Par la suite, l'arbitre doit conserver les feuille de matchs jusqu'à la fin de la saison, au cas où la ligue aurait besoin d'obtenir la copie originale.

Pour les matchs de la Ligue de Soccer de l'Estrie, les arbitres des matchs SM n'ont pas à entrer les résultats dans PTS-Ref après leur matchs. Ils devront continuer de poster l'enveloppe avec les feuilles de matchs, dans le délai prescrit par la ligue (5 jours ouvrables).

Il est recommandé aux arbitres d'attendre que les entraineurs aient déjà remplis leurs informations après le match avant de le faire. De cette façon la tâche de l'arbitre en est simplifiée car ils n'auront qu'à valider les informations entrées par les équipes aux lieux de tout faire eux-mêmes.

## **4. Absences et amendes**

Voici les amendes qui seront chargées aux arbitres en cas d'absence à un match confirmé :

- 1er offense = amende représentant 50% du frais du match où il a été absent.
- 2ème offense et + = amende représentant 100% du frais du match où il a été absent.
- 4ème offense = rencontre et possible retrait de match déjà assigné et/ou retrait de la liste régionale.

S'il y a des amendes (10\$) en raison de feuilles de matchs reçu en retard, celles-ci sera facturée à l'arbitre car il est de sa responsabilité de les poster à temps.

Les arbitres seront avisés qu'une amende leur a été imposée et cette dernière apparaîtra dans leur compte sur PTS-Ref. Le montant de l'amende sera pris directement sur la paye de l'arbitre. Advenant que le montant ne soit pas assez élevé pour couvrir l'amende, la balance sera comblée lors de la prochaine paye ou facturée si nous sommes rendus à la fin de la saison.

#### **4. Paiements**

Le paiement des matchs sera effectué normalement à **toutes les deux semaines par dépôt direct.** Notez que seuls les matchs validés à ce moment seront payé, les autres le seront à la paye suivante.

Le formulaire pour faire parvenir l'information afin de faire le dépôt direct à la région se trouve sur son site Internet [\(http://www.soccer-estrie.qc.ca\)](http://www.soccer-estrie.qc.ca/), dans la section Divers/Documents et formulaires. Pour les arbitres ne désirant pas recevoir de paiement par dépôt direct, **un seul paiement par chèque sera fait et posté à la fin de la saison.**

#### **6. Utilisation de PTS-Ref**

#### **6.1 - Site PTS-Ref**

Dans un premier temps, il faut se brancher sur le site de PTS-Ref et accédez à votre compte :

- Adresse [: http://www.tsisports.ca/soccer/ptsref/startPage.htm](http://www.tsisports.ca/soccer/ptsref/startPage.htm)
- Utilisateur : Entrez le numéro de membre
- Mot de passe : Entrez le numéro de membre

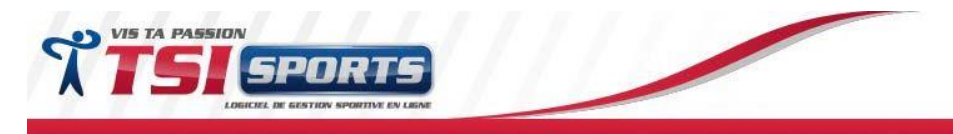

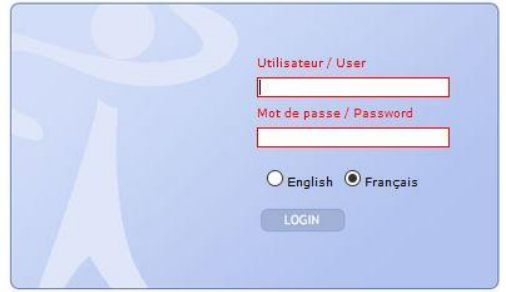

N.B. : Le numéro de membre à 8 chiffres, utilisez 00 devant s'il n'y en a que 6. S'il ne l'avait pas déjà fait, il vous sera demandé de changer son mot de passe, ce qui est recommandé pour éviter qu'une autre personne puisse aller dans son compte.

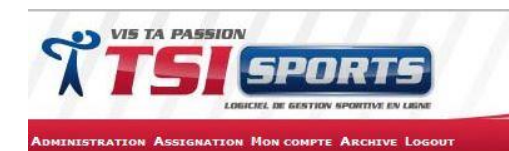

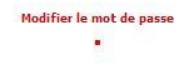

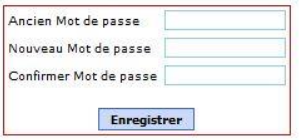

#### **6.2 - Entrée des disponibilités**

- Cliquez sur « Administration »
- Cliquez sur « Indisponibilités/Disponibilités »
- Vous devez sélectionner la **date, le jour et les heures où vous êtes DISPONIBLES** puis appuyer sur « enregistrer » assurez-vous que vos disponibilités apparaissent dans la section du bas. Les arbitres qui utilise PTS-Ref pour plus d'une ligue peuvent choisir pour quelle groupe d'assignation ils entrent leur disponibilités s'il désir avec des disponibilités différentes.

**N.B. :** PTS-Ref considère que vous êtes toujours INDISPONIBLE. Si vous n'allez pas mettre des disponibilités, vous n'aurez pas de matchs dans la période d'assignation !

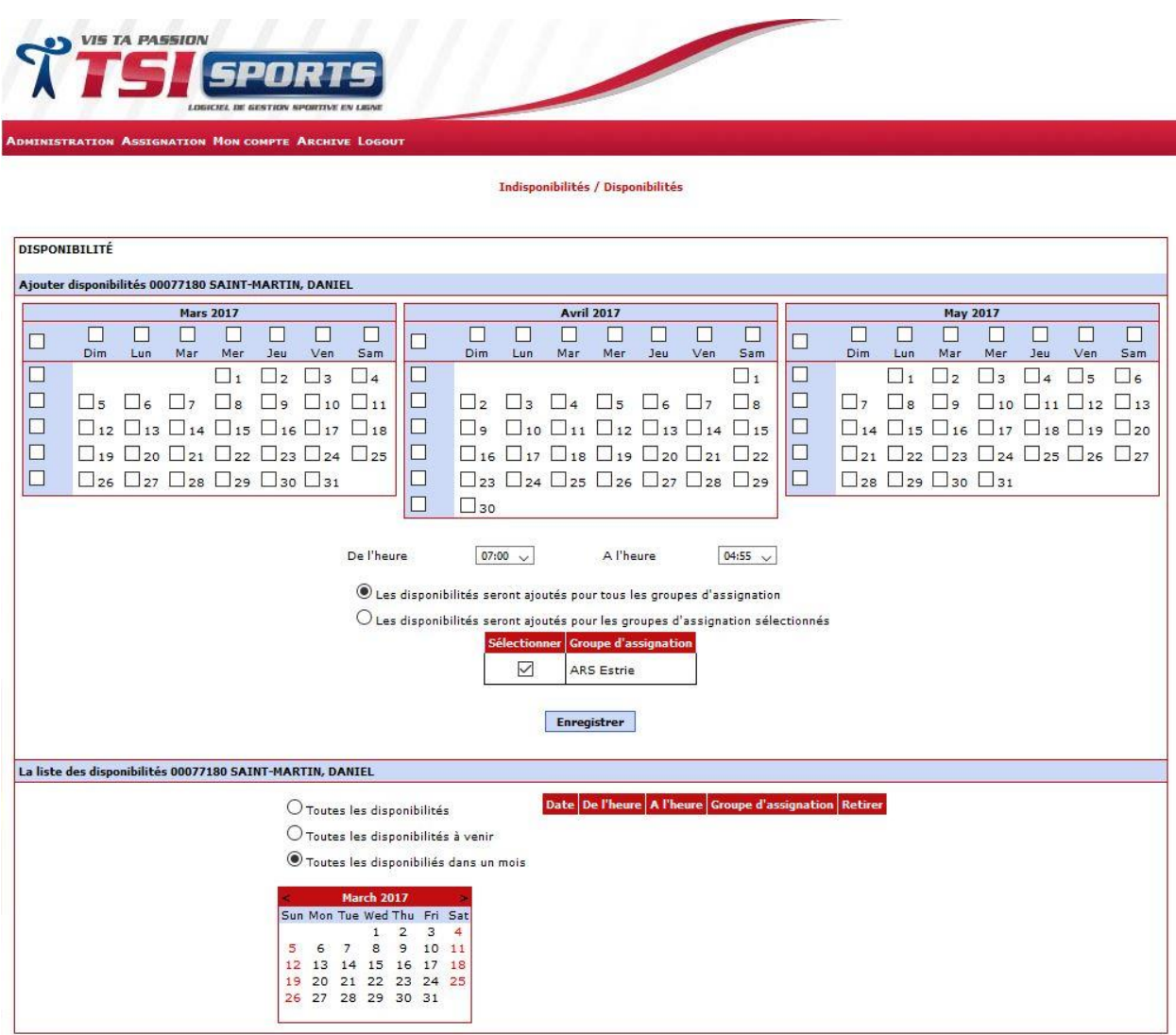

## **6.3 - Vérification/Validation des assignations**

Lorsque vous avez reçu le courriel, connectez-vous sur le site de PTS-REF et :

- Cliquez sur « Assignation »
- Appuyez sur « Matchs assignés »
- Pour chaque match, vous devez **confirmer** ou **refuser** le match, puis cliquez sur **« enregistrer »**  au bas de la page. Si vous n'êtes pas sûr pour l'un de vos matchs, laissez « **aucune action** », vous pourrez le confirmer ou refuser plus tard.
- Si vous devez refuser un match vous aurez aussi à indiquer la raison du refus avant de pouvoir enregistrer votre validation.

**N.B. :** Tout match non confirmé 5 jours avant son déroulement pourra être réassigné à un autre arbitre sans aucun préavis.

## **6.4 - Fonctions du menu « Administration »**

 « Terrains arbitre - Exclusion » : Cette fonction vous permet de spécifier les terrains sur lesquels vous souhaitez être assignés. Attention! Si vous choisissez des terrains, vous ne pourrez être assignés que sur ces terrains là et jamais sur les autres ce qui limitera les matchs auxquels vous aurez accès !

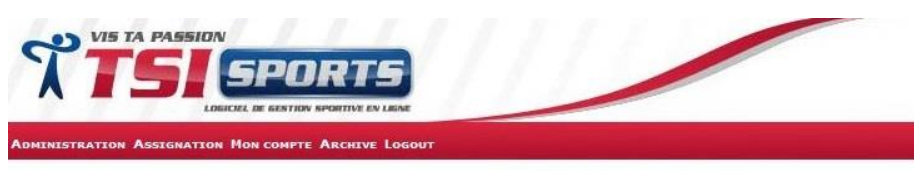

Terrains arbitres - Exclusions

Modifier le profil de l'arbitre 077180 SAINT-MARTIN, DANIEL

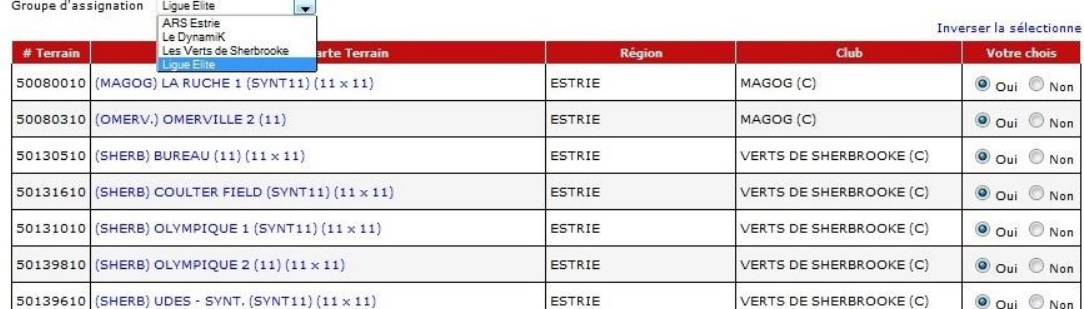

- « Tests cooper » : Cette fonction ne nous sert pas.
- « Réunions » : Cette fonction ne sera pas utilisée
- « Courriel » : Cette fonction vous permet envoyer un courriel directement par PTS au coordonnateur à l'arbitrage. Il est toutefois préférable d'utiliser votre logiciel de courriel habituel afin de garder une trace de votre courriel!

Fonctions du menu « Assignation »

- « Entrer résultats » : C'est cette fonction que vous devrez utiliser pour entre les résultats des matchs AA et/ou SM si vous étiez l'arbitre. Voir point 12.6 pour la procédure.
- « Match arbitrés » : Ici vous pouvez voir la liste des matchs que vous avez déjà arbitrés durant l'été.
- « Choisir matchs disponible » : Ici vous pouvez voir les matchs qui sont encore disponibles et indiquez ceux que vous aimeriez y être assigné. Les arbitres qui y seront recevront un courriel pour les aviser et le match apparaitra dans la liste des matchs de l'arbitre qui aura à le confirmer.

 « Matchs – Arbitre Absent » : Ici vous verrez les matchs qui vous étaient assignés et où vous ne vous êtes pas présentés !

#### **6.5 - Menu « Mon compte »**

Vous pouvez voir les matchs qui vous ont été payé dans ce menu. Normalement il vous est possible de sélectionner de qui vous voulez voir le paiement, ce qui facilite votre suivit des matchs qui vous ont été payé. **À noter que « Date de paiement » signifie la date où la liste des matchs à payer a été sortie pour en faire le traitement, et non pas le moment qu'il sera dans votre compte !!**

#### **6.6 - Entrées des résultats dans PTS-Ref**

Dans le menu Assignation, sélectionnez « Entrer résultats ». Vous aurez alors la liste des matchs pour lesquels vous pouvez entrer les résultats.

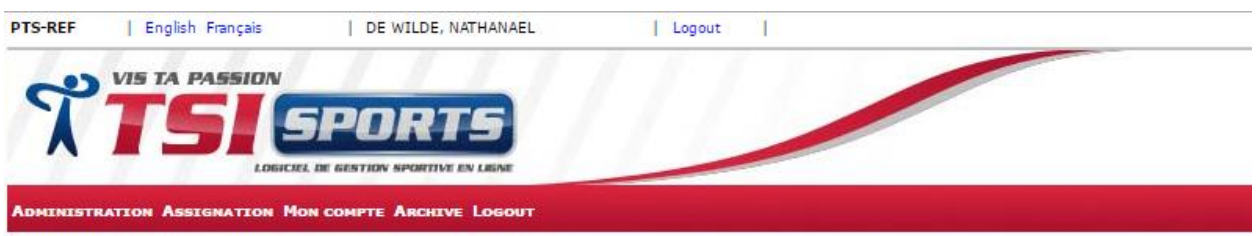

Entrer les resultats du matchs<br>00587721 - DE WILDE, NATHANAEL

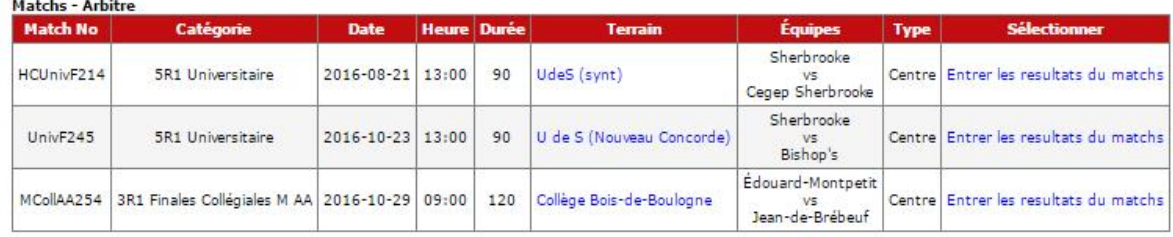

En cliquant sur le lien « Entrer les résultats du match » à la fin de la ligne du bon match, vous allez avoir une genre de feuille de match où vous aurez à entrer le résultat des deux équipe puis la liste de joueurs et entraîneurs. Si vous avez attendu que les équipes fassent leur travail et entrer les résultats avant vous, vous n'aurez qu'à vérifier si tout est conforme puis à appuyer sur le bouton « Enregistrer » à la fin. Si les équipes n'ont pas encore entré leurs résultats, vous allez alors devoir :

Entrer le résultat finale

182224 2842

- Cochez chacun des joueurs et entraineurs présent
- Indiquer les buteurs dans la colonne sous le ballon
- Cochez la bonne colonne des joueurs qui auraient reçu un jaune, un rouge (de deux jaunes) et/ou un rouge
- Si un joueur est inscrit en rouge, avec la mention « Suspensions en vigueur » et qu'il n'est pas sur la feuille de match et qu'il n'était pas là, vous devez cochez la case sous la colonne Purgé
- Pour les matchs AA, il n'y a pas de MVP, donc vous n'avez rien à coché dans cette colonne.

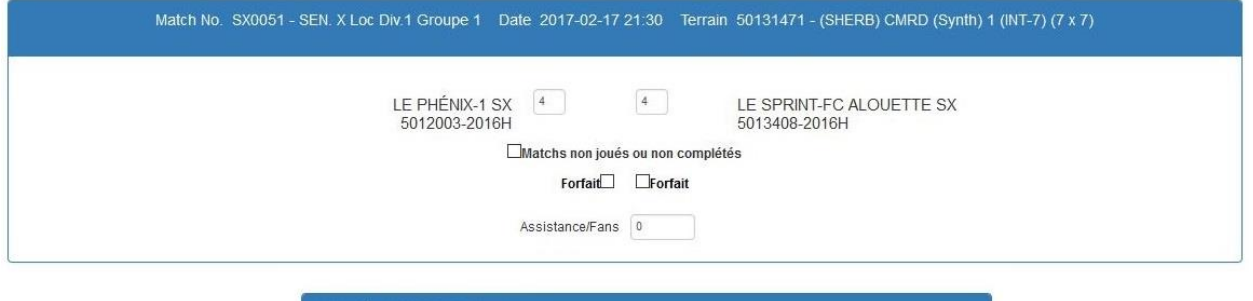

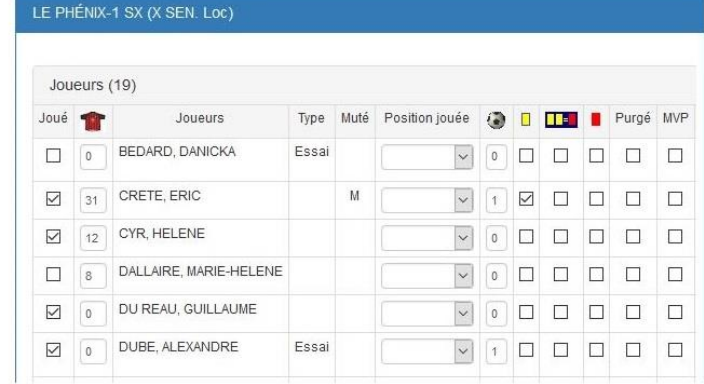

Une fois que vous avez vérifié ou entré les informations sur la match que vous avez arbitré, il vous faut valider la présence des arbitres. Simplement cochez les arbitres s'ils étaient bien présents et que ce sont les bons noms. Si jamais un arbitre s'est fait remplacer, il vous faudra faire la modification en commençant par faire une recherche du remplaçant à partir de son # de passeport.

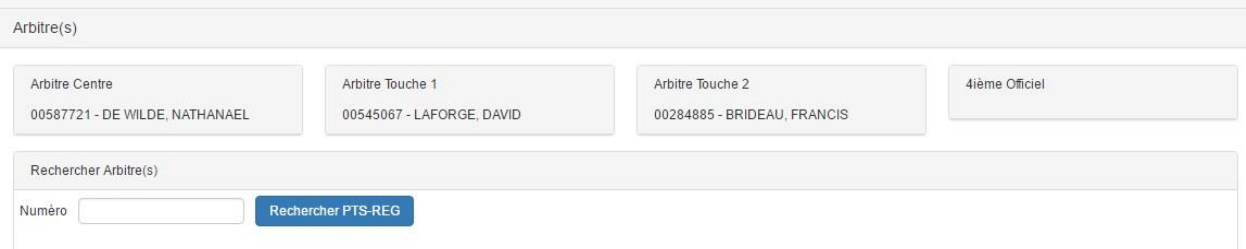

N.B. : N'oubliez pas d'appuyer sur le bouton « Enregistrer » à la fin pour valider le tout, sinon vous allez devoir recommencer.

Si vous voulez vous assurer que tout est correct et que vous avez bien validé les résultats du match, vous pouvez aller voir ce match dans PTS-Ligue. Il aura un petit carré jaune avec la lettre A à l'intérieur juste avant le # du match. Cela indique que le match a été validé par l'arbitre.